## Your **Dell Digital Locker** provides many benefits to help you manage your software offers

Organize your Customers or Team and Products Download Software

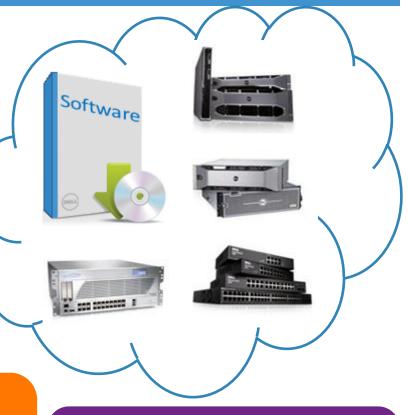

Obtain your License Keys

Manage your subscription

#### Open a browser and navigate to the Dell Digital Locker

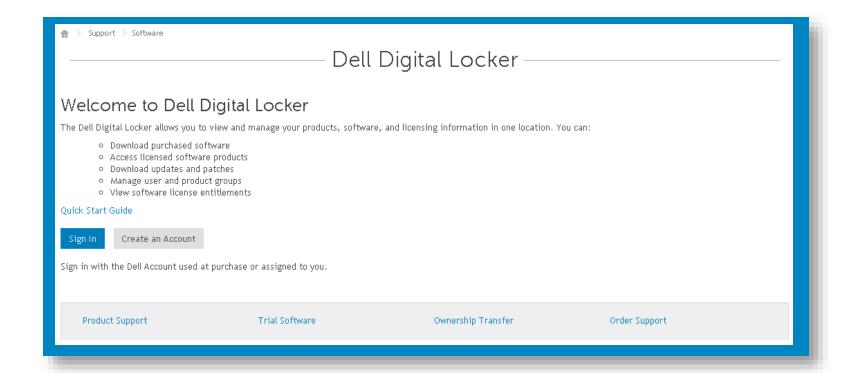

Sign in to your locker account. If you need to create a Dell My Account select the "Create an Account" link

Use your Dell My Account user name and password that was assigned or used at the time of purchase

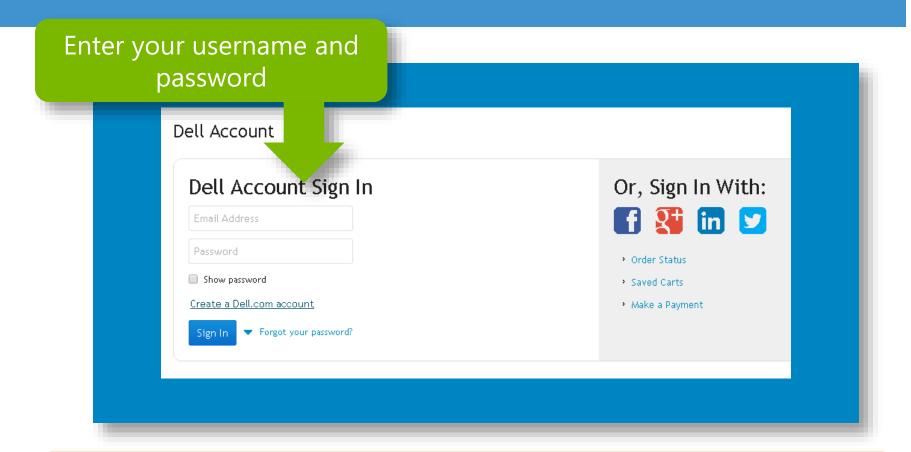

Your account is based on your email address used during purchase or when creating a new user

#### Open **Products** page to see all the products within your account

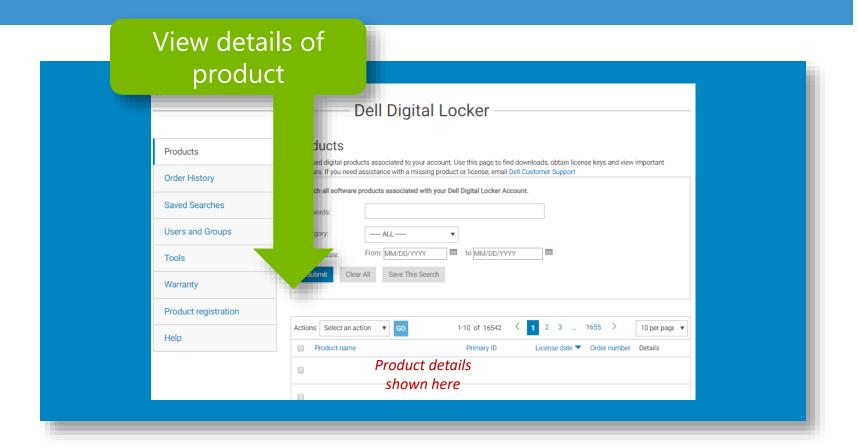

Open the product management page for your product to obtain your license by selecting "View Details"

# Open **Product Management** page has multiple sections. The <a href="Product">Product</a> tab shows the entitlement details along with any license key information

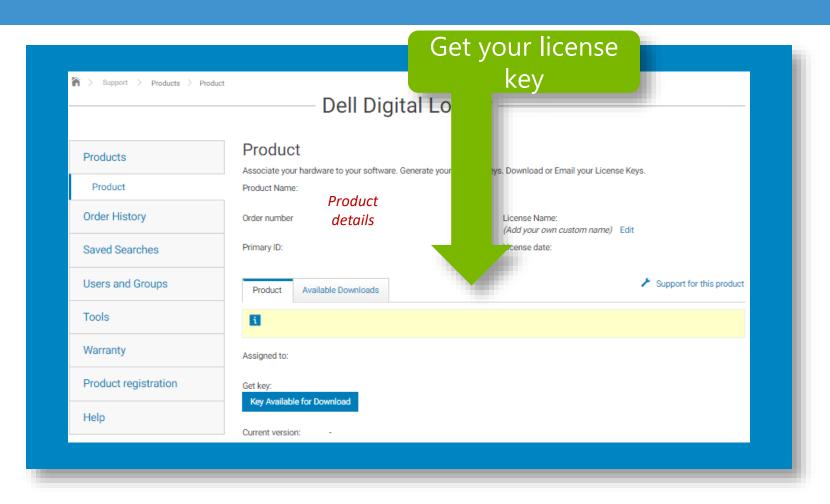

## Open **Product Management** page has multiple sections. The <u>Available downloads</u> tab shows any downloads that may be available for your entitlement

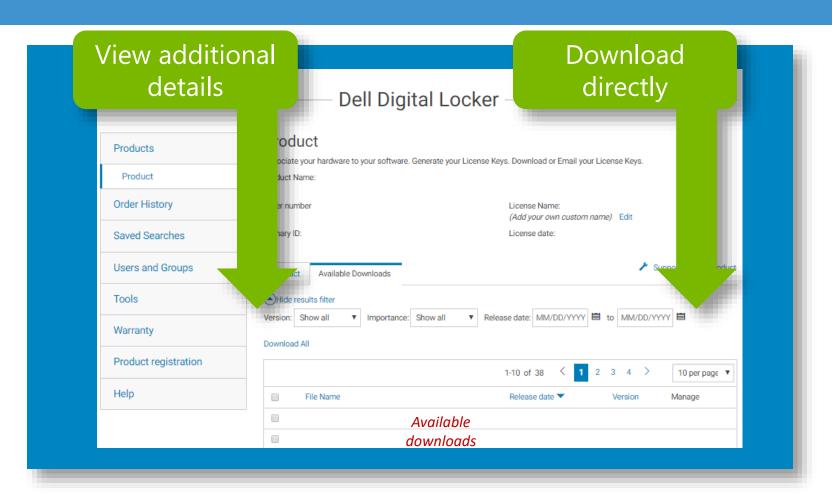

Open **Product Management** page has multiple sections. The <u>Support for this product</u> link has access to drivers, knowledge articles and manuals if they exist for your entitlement

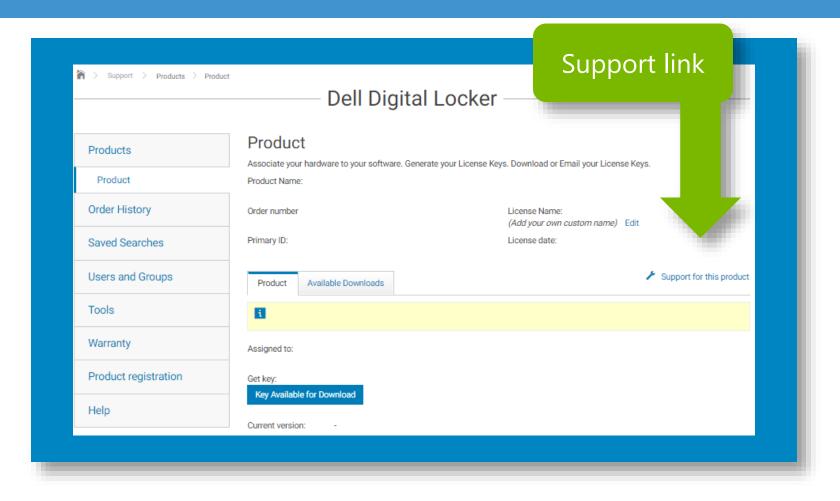

#### Open **Order History** to see all the products within an order

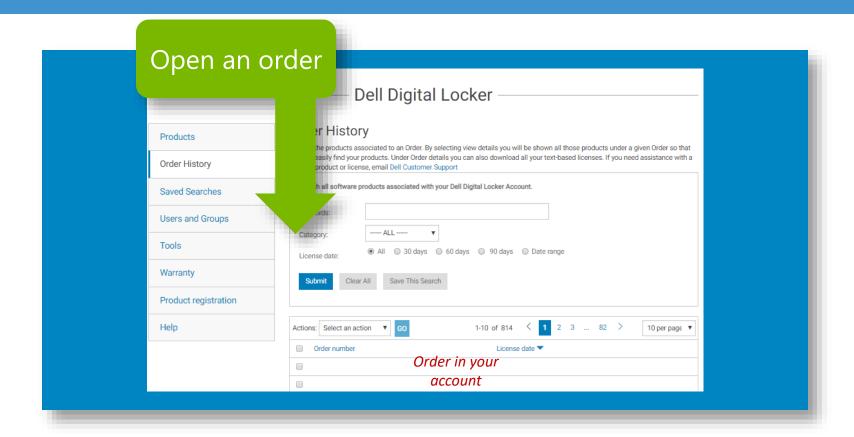

From this page you can open an order and see all the products within a selected order

#### Open **Users and Groups** to see all the <u>Users</u>, <u>User Groups</u> and <u>Product</u> <u>Groups</u> within your account

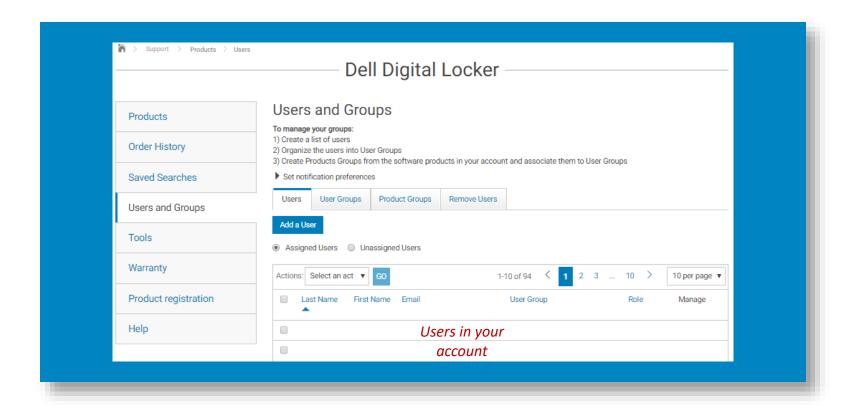

Manage access to the products in your account

## From within **Users and Groups** open <u>set notification preferences</u> section

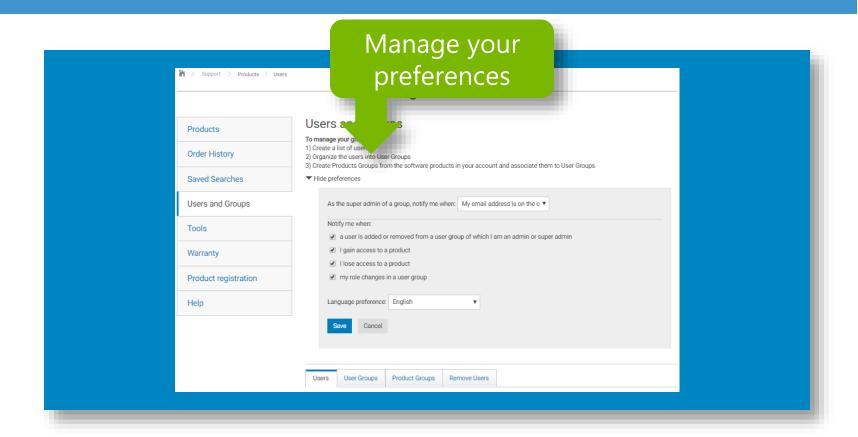

Set your email notification preferences for your account activity

Open **Tools** page, then <u>License Activation</u> link; <u>Activated license</u> to download all your available licenses. This feature is only available for XML licenses files.

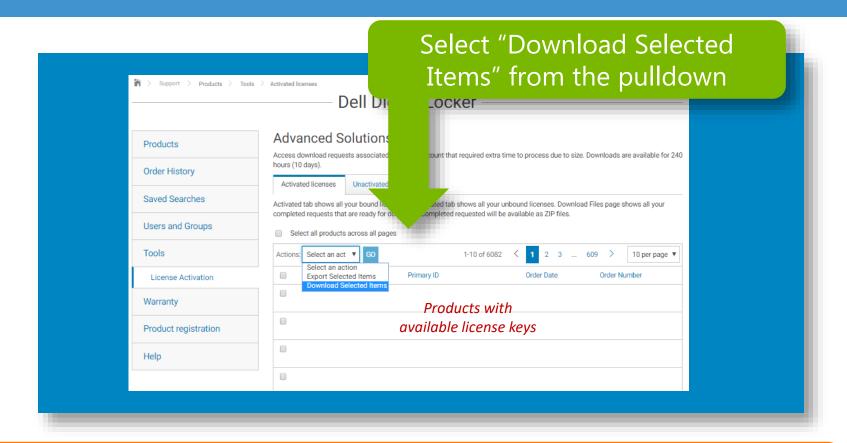

To download all files on multiple pages, select the "Select all products across all pages" box

Open **Tools** page, then <u>License Activation</u> link; <u>Unactivated</u> <u>license</u> tab; and follow the instructions to perform binding for multiple entitlements in a single request

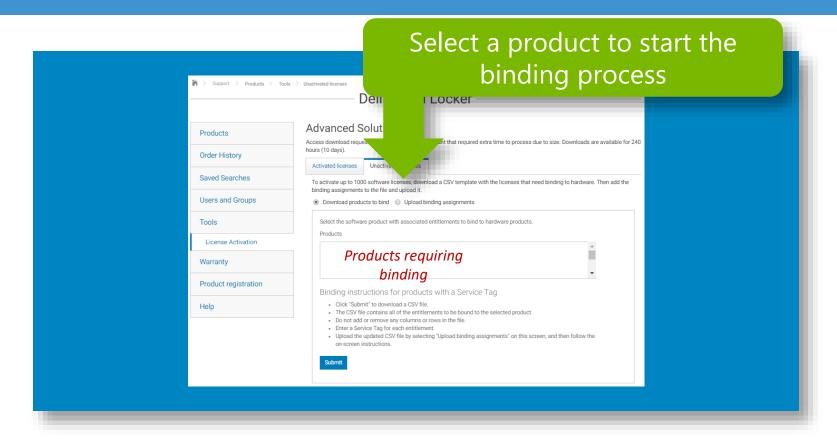

Update each entitlement within the CSV file with the necessary binding requirements

## Open **Tools** page, then <u>Download Files</u> link; Files ready for download will be available here.

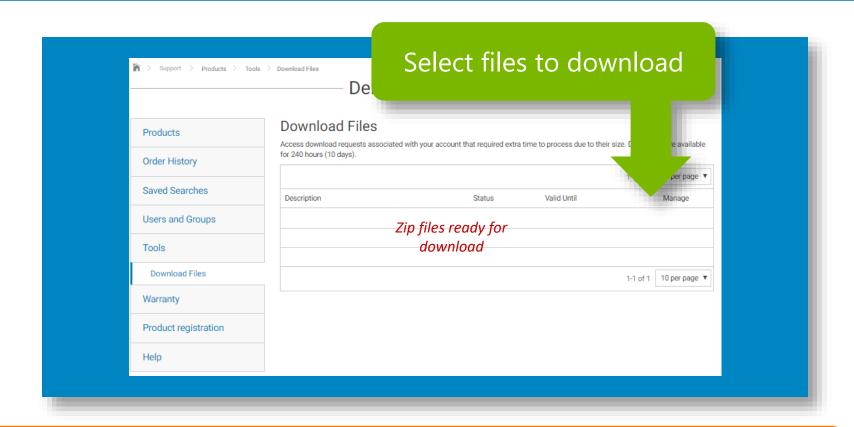

Completed jobs will remain available for 240 hours (10 days) only

#### Overview

### Dell Digital Locker

## Thank You for Choosing Dell

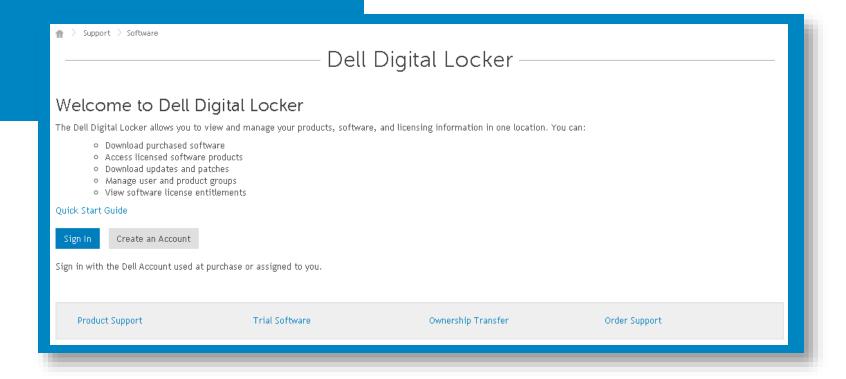